## Using Custom Forms to Track EPSOs

Greg Sturgill
Hawkins County Schools

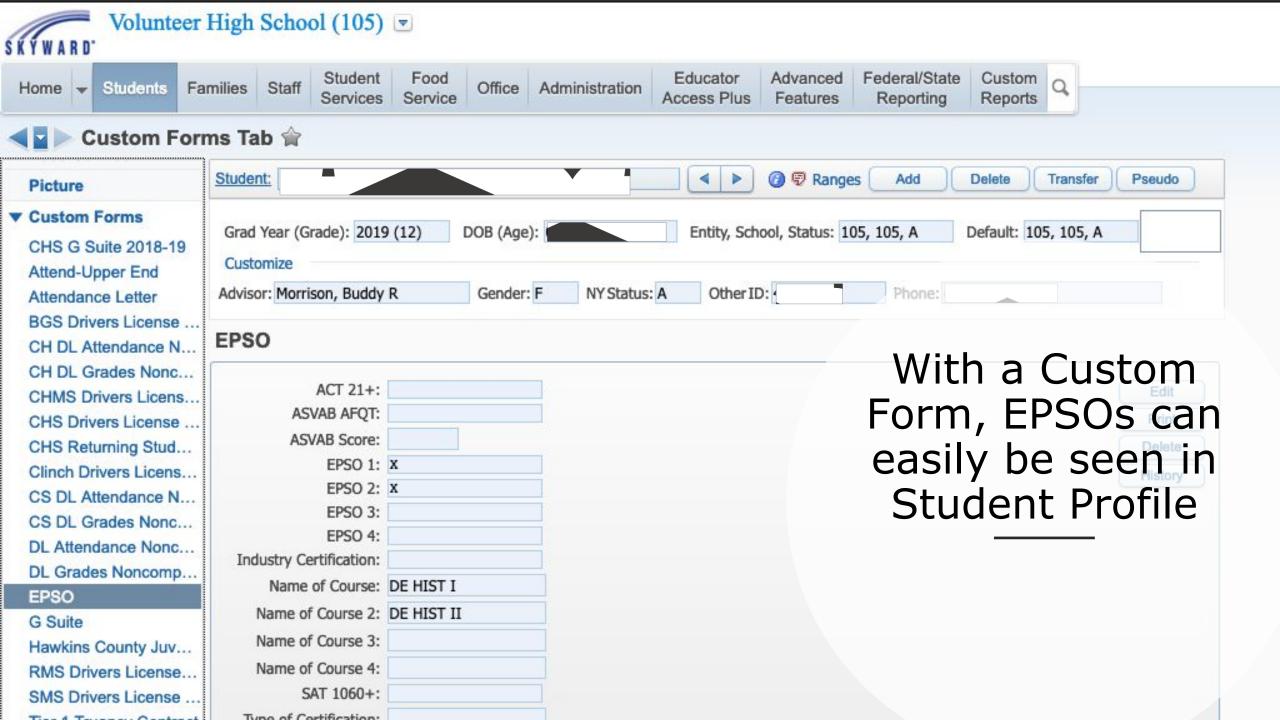

#### Setting up a Custom Form

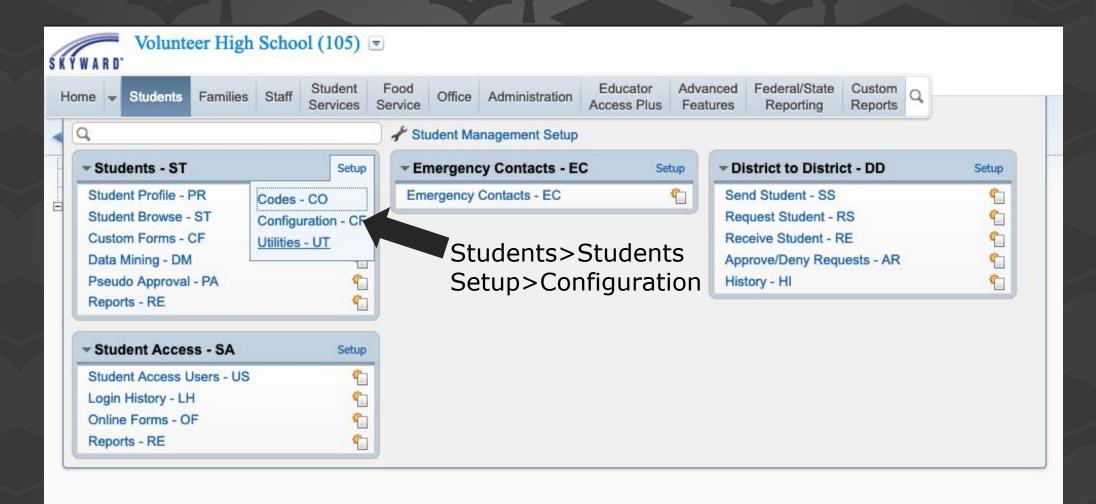

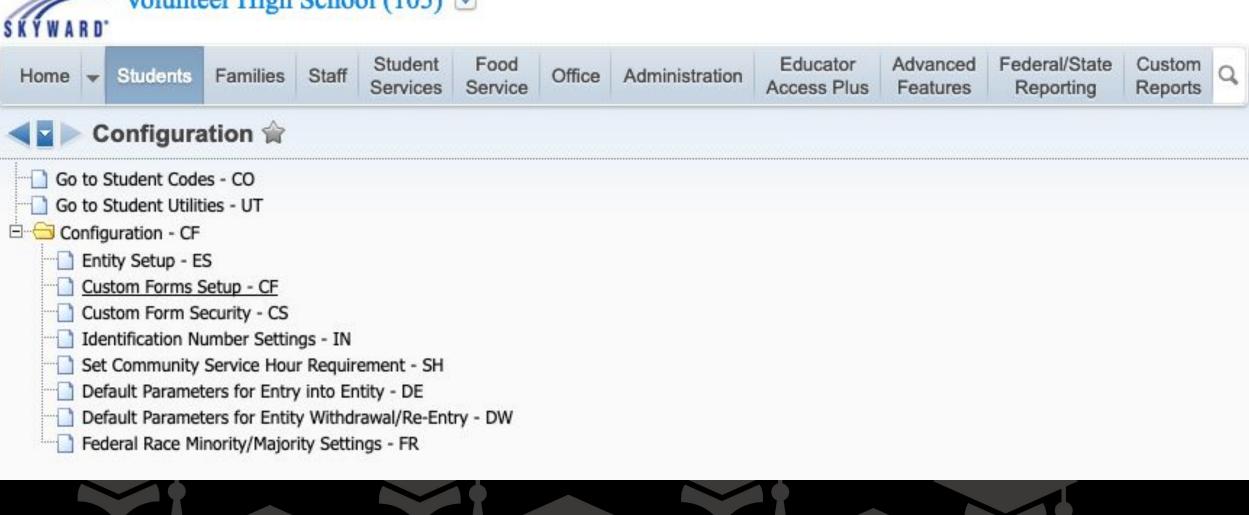

# Custom Forms Setup

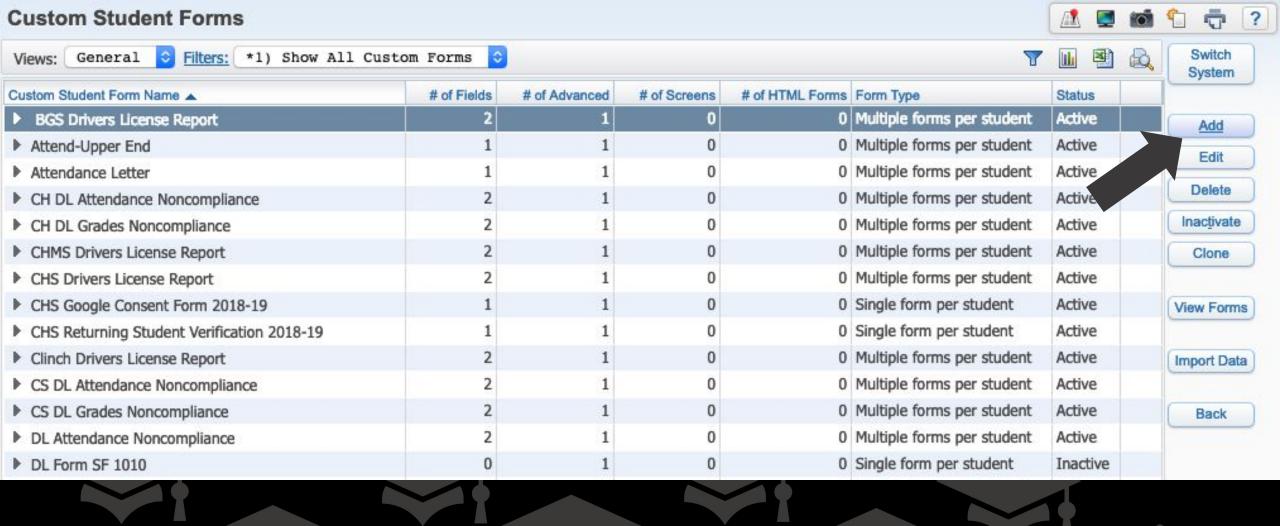

### Add a New Form

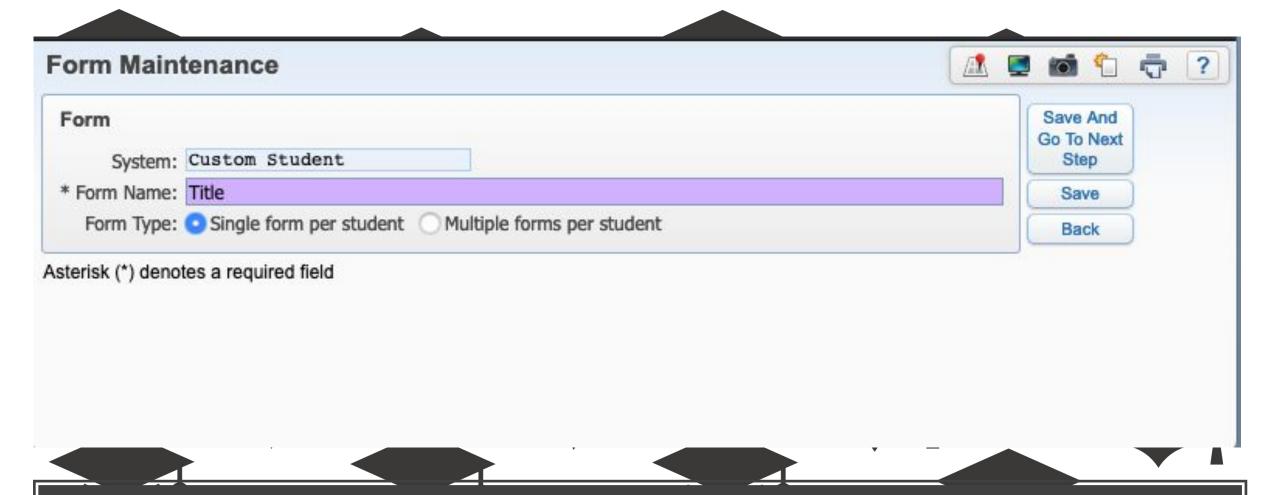

Give it a title and select "Single form per student." Click "Save and Next Step" to enter fields

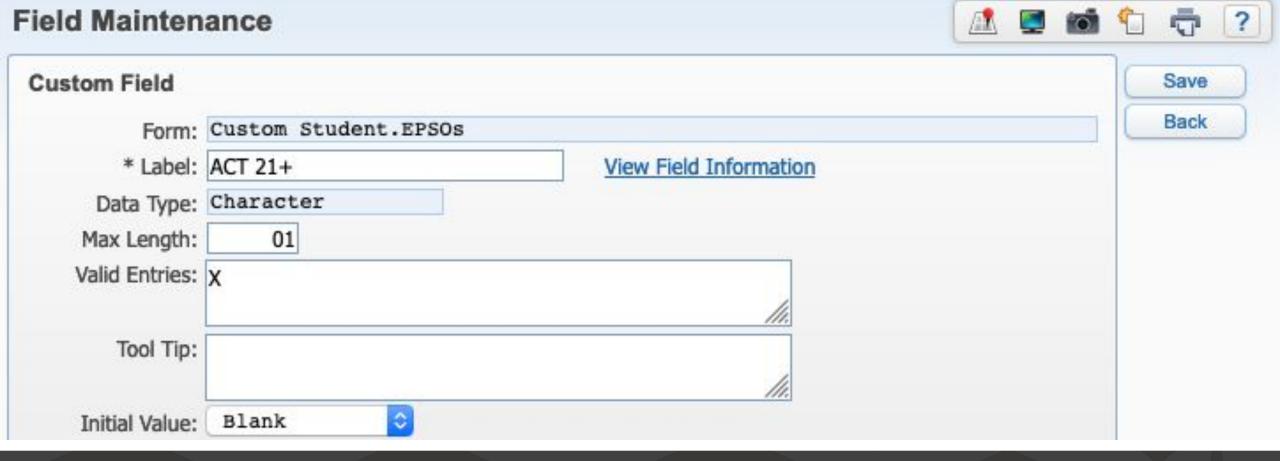

### Fields will show in Student Profile alphabetically.

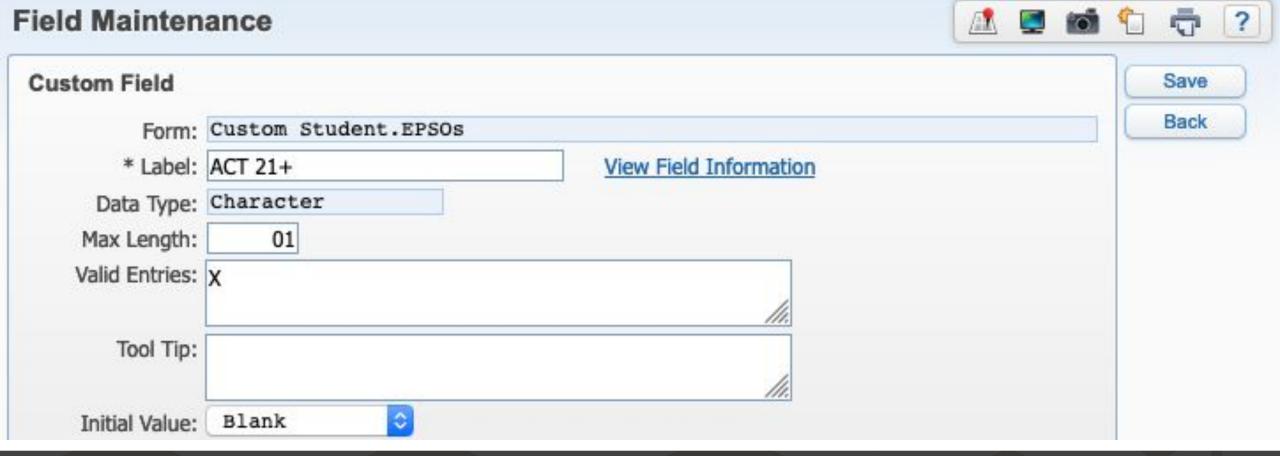

Limiting it to one character and a valid entry of "X" will give the user a drop box

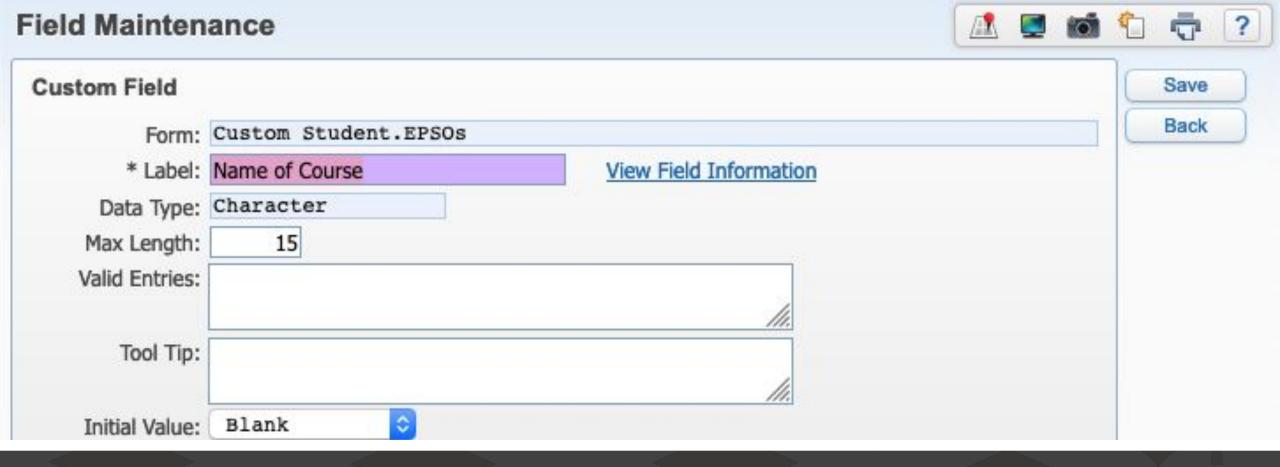

Some fields you may want freeform text. You can always edit later if needed

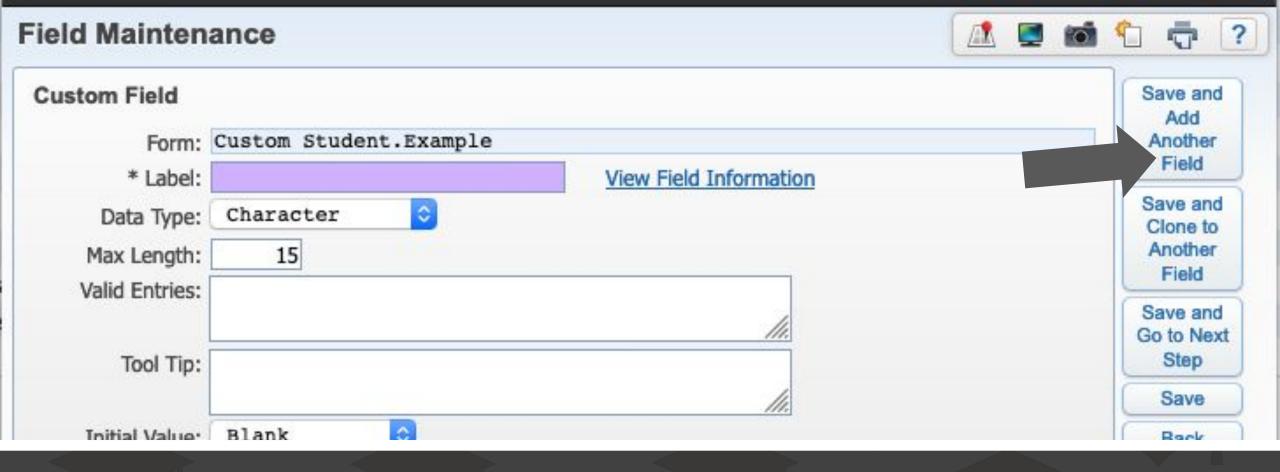

When finished with a field, click "Save and Add Another Field"

#### Add the following fields

|      |        | Label                  | Data Type | Read Only | Required | Initial |                          |
|------|--------|------------------------|-----------|-----------|----------|---------|--------------------------|
| man. | Datata |                        |           | Read Only | Required | IIIIuai | Manus File Indiana and a |
| Edit | Delete | ACT 21+                | Character |           |          |         | View Field Information   |
| Edit | Delete | ASVAB AFQT             | Character |           |          |         | View Field Information   |
| Edit | Delete | ASVAB Score            | Character |           |          |         | View Field Information   |
| Edit | Delete | EPSO 1                 | Character |           |          |         | View Field Information   |
| Edit | Delete | EPSO 2                 | Character |           |          |         | View Field Information   |
| Edit | Delete | EPSO 3                 | Character |           |          |         | View Field Information   |
| Edit | Delete | EPSO 4                 | Character |           |          |         | View Field Information   |
| Edit | Delete | Industry Certification | Character |           |          |         | View Field Information   |
| Edit | Delete | Name of Course         | Character |           |          |         | View Field Information   |
| Edit | Delete | Name of Course 2       | Character |           |          |         | View Field Information   |
| Edit | Delete | Name of Course 3       | Character |           |          |         | View Field Information   |
| Edit | Delete | Name of Course 4       | Character |           |          |         | View Field Information   |
| Edit | Delete | SAT 1060+              | Character |           |          |         | View Field Information   |
| Edit | Delete | Type of Certification  | Character |           |          |         | View Field Information   |

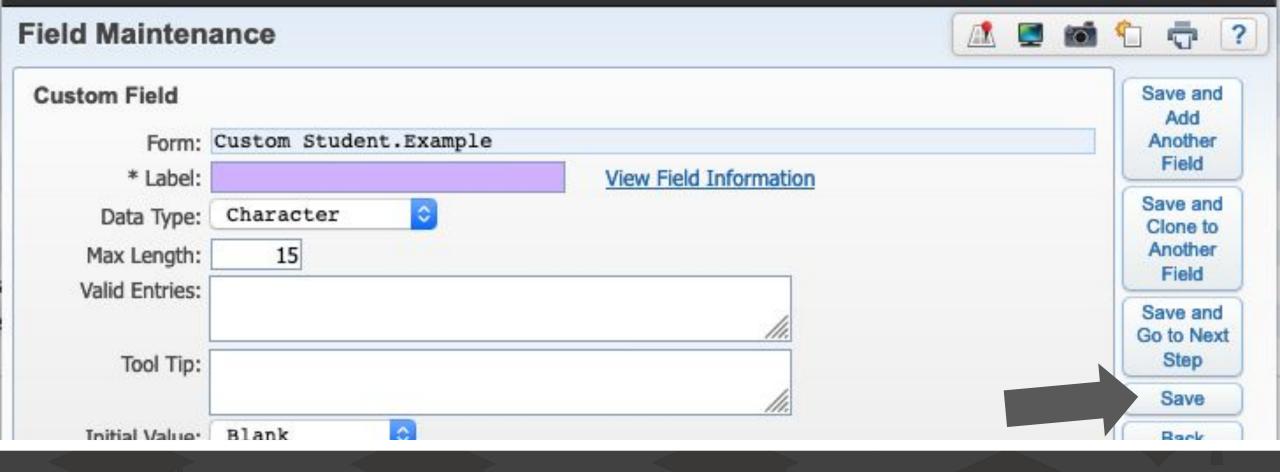

When finished adding fields, click "Save"

| ▼ Custon | n Fields | Add Field              |           |           |          |         |                        |
|----------|----------|------------------------|-----------|-----------|----------|---------|------------------------|
|          |          | Label                  | Data Type | Read Only | Required | Initial |                        |
| Edit     | Delete   | ACT 21+                | Character |           |          |         | View Field Information |
| Edit     | Delete   | ASVAB AFQT             | Character |           |          |         | View Field Information |
| Edit     | Delete   | ASVAB Score            | Character |           |          |         | View Field Information |
| Edit     | Delete   | EPSO 1                 | Character |           |          |         | View Field Information |
| Edit     | Delete   | EPSO 2                 | Character |           |          |         | View Field Information |
| Edit     | Delete   | EPSO 3                 | Character |           |          |         | View Field Information |
| Edit     | Delete   | EPSO 4                 | Character |           |          |         | View Field Information |
| Edit     | Delete   | Industry Certification | Character |           |          |         | View Field Information |
| Edit     | Delete   | Name of Course         | Character |           |          |         | View Field Information |
| Edit     | Delete   | Name of Course 2       | Character |           |          |         | View Field Information |
| Edit     | Delete   | Name of Course 3       | Character |           |          |         | View Field Information |
| Edit     | Delete   | Name of Course 4       | Character |           |          |         | View Field Information |

You may add additional fields later if you want more information on the form

o building the per personal Collapse All Modify Details (displaying 5 of 5) View Printable Details Expand All **Custom Fields** Add Field Label Data Type Read Only Required Initial Delete ACT 21+ Character View Field Information Edit Edit Delete ASVAB AFQT Character View Field Information Edit Delete ASVAB Score Character View Field Information EPSO 1 View Field Information Edit Delete Character Edit Delete EPSO 2 Character View Field Information EPSO 3 View Field Information Edit Delete Character Delete EPSO 4 Character View Field Information Edit 14 Edit Delete Industry Certification View Field Information Character Name of Course View Field Information Edit Delete Character View Field Information lick "Add Edit Delete Name of Course 2 Character Name of Course 3 Edit Delete Character View Field Information Name of Course 4 Edit Delete Character Advanced SAT 1060+ Edit Delete Character Edit Delete Type of Certification Character Form" Skyward Fields to Use Select Fields No Skyward Fields Exist Advanced Custom Forms Add Advanced Form Form Name **Backup Options** Browse/Tab Display Order Secured Edit Delete **EPSO** No Save Current Version as Backup Modify Display Order **Custom Screens** Add Screen

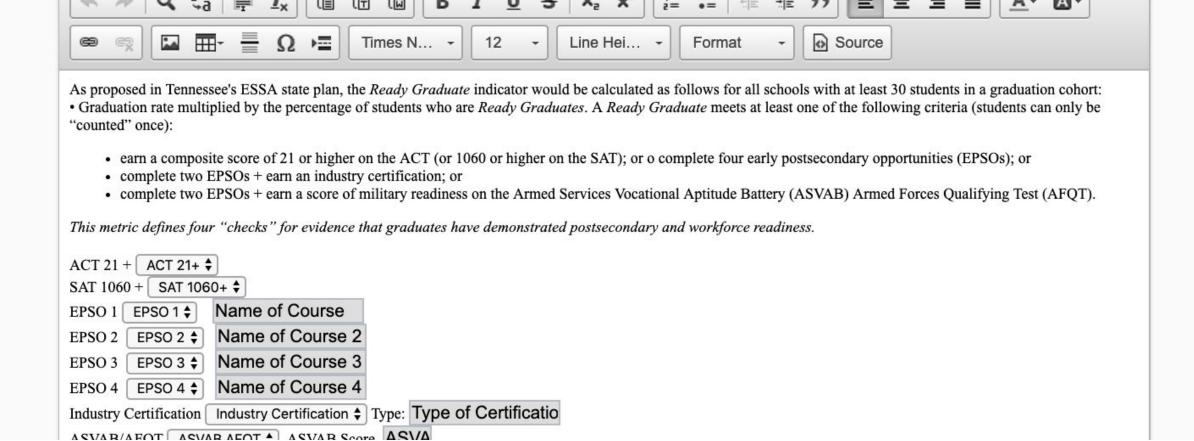

### You may type any instructions here you wish

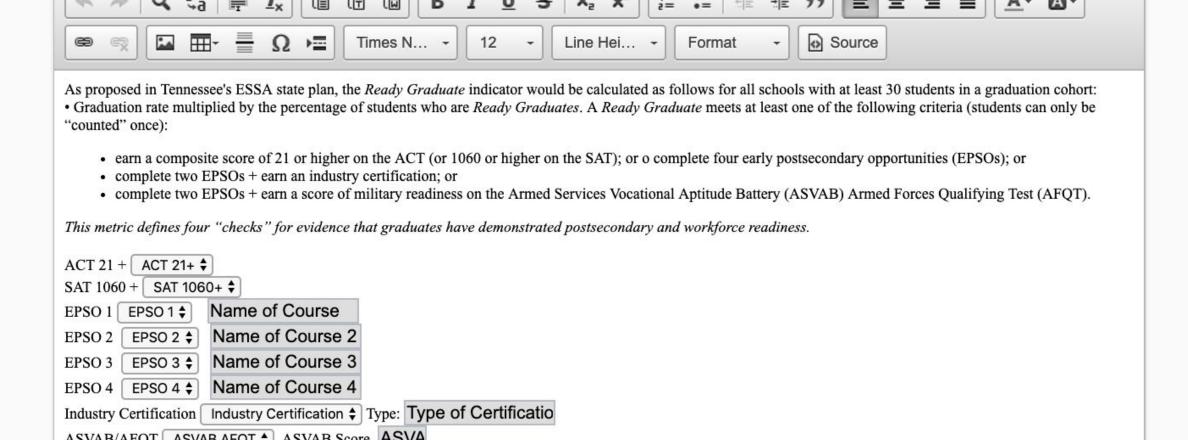

### I copied information from the ReadyGraduate FAQ

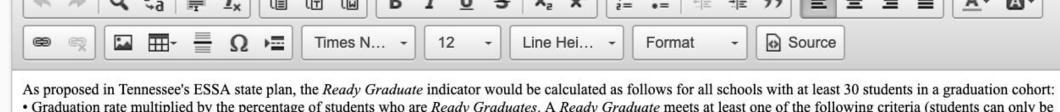

- Graduation rate multiplied by the percentage of students who are *Ready Graduates*. A *Ready Graduate* meets at least one of the following criteria (students can only be "counted" once):
  - earn a composite score of 21 or higher on the ACT (or 1060 or higher on the SAT); or o complete four early postsecondary opportunities (EPSOs); or
  - · complete two EPSOs + earn an industry certification; or
  - complete two EPSOs + earn a score of military readiness on the Armed Services Vocational Aptitude Battery (ASVAB) Armed Forces Qualifying Test (AFQT).

This metric defines four "checks" for evidence that graduates have demonstrated postsecondary and workforce readiness.

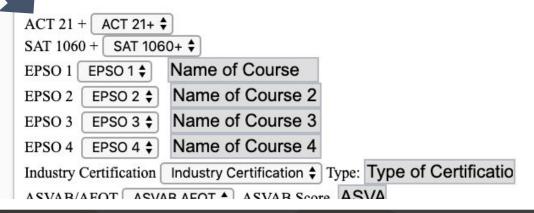

### When you are ready for the fields you entered, type a descriptor first

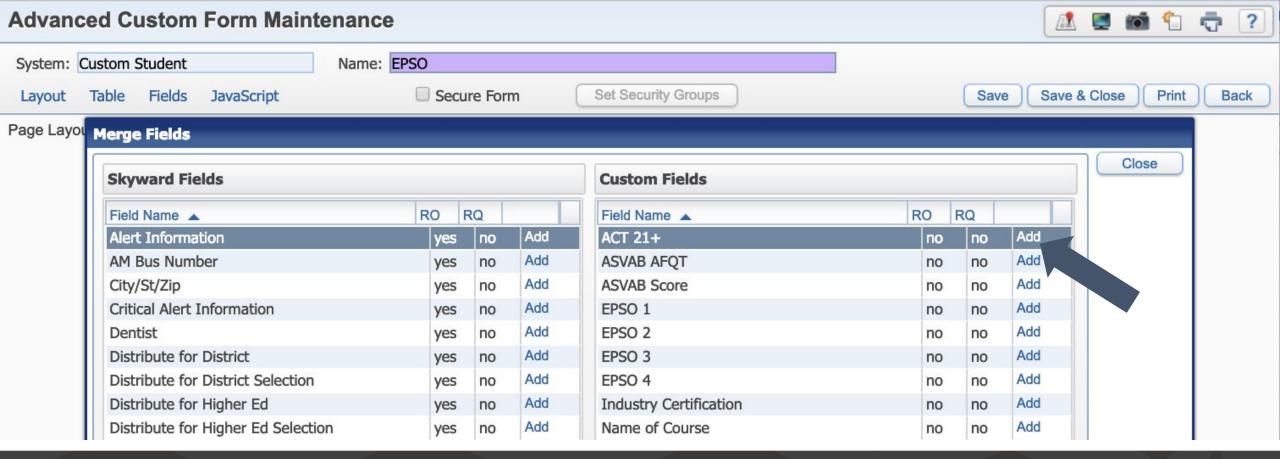

### Then click "Fields" and then "Add" the field for that descriptor

#### Advanced Custom Form Maintenance

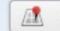

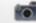

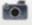

Print

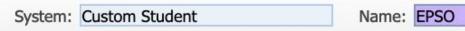

Fields JavaScript Table Layout

Secure Form

Set Security Groups

Save & Close Save

Page Layout: Portrait

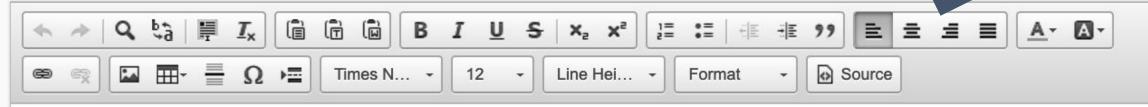

As proposed in Tennessee's ESSA state plan, the *Ready Graduate* indicator would be calculated as follows for all schools with at least 30 students in a graduation cohort:

- Graduation rate multiplied by the percentage of students who are Ready Graduates. A Ready Graduate meets at least one of the following criteria (students can only be "counted" once):
  - earn a composite score of 21 or higher on the ACT (or 1060 or higher on the SAT); or o complete four early postsecondary opportunities (EPSOs); or
  - complete two EPSOs + earn an industry certification; or
  - complete two EPSOs + earn a score of military readiness on the Armed Services Vocational Aptitude Battery (ASVAB) Armed Forces Qualifying Test (AFOT).

This metric defines four "checks" for evidence that graduates have demonstrated postsecondary and workforce readiness.

ACT 21 + ACT 21+ ♦

#### When finished, click "Save and Close"

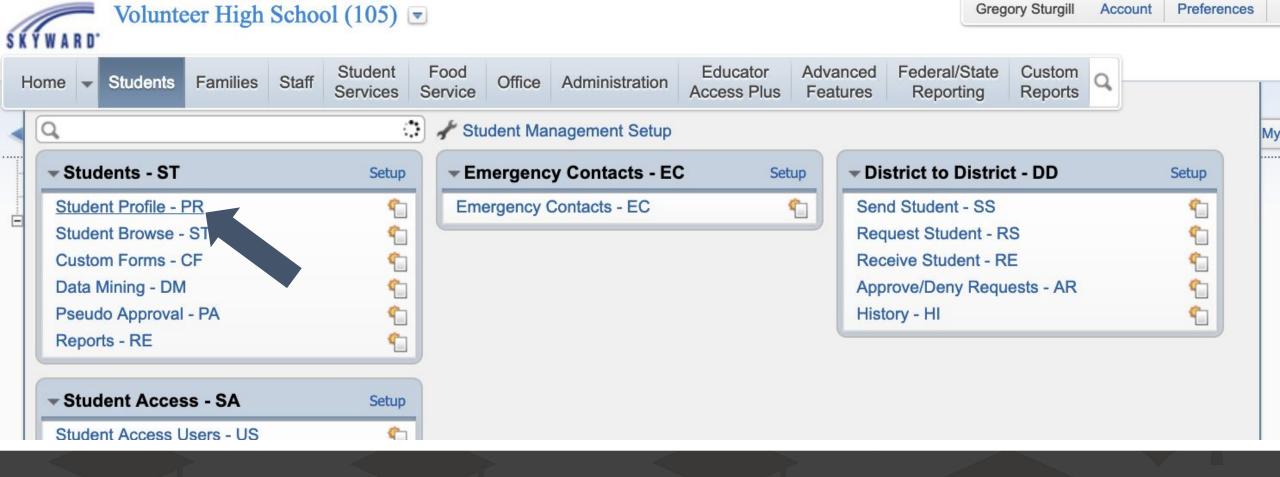

### To add information for a student, look him or her up using Student Profile

Go to
Custom
Forms and
chose the
name of
your form

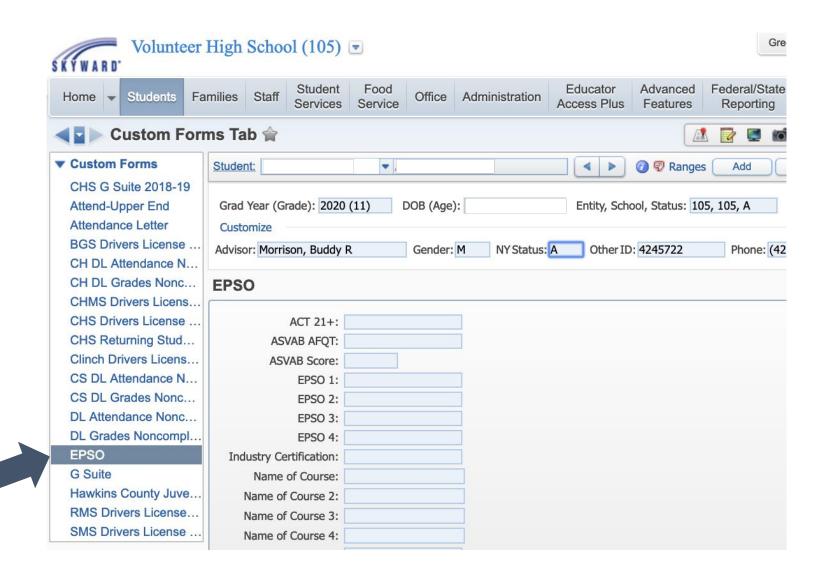

#### **EPSO**

| ACT 21+: ASVAB AFQT:    |  |
|-------------------------|--|
| ASVAB Score:            |  |
| EPSO 1:                 |  |
| EPSO 2:                 |  |
| EPSO 3:                 |  |
| EPSO 4:                 |  |
| Industry Certification: |  |
| Name of Course:         |  |
| Name of Course 2:       |  |
| Name of Course 3:       |  |
| Name of Course 4:       |  |

### Click "Edit" on the right side of the screen

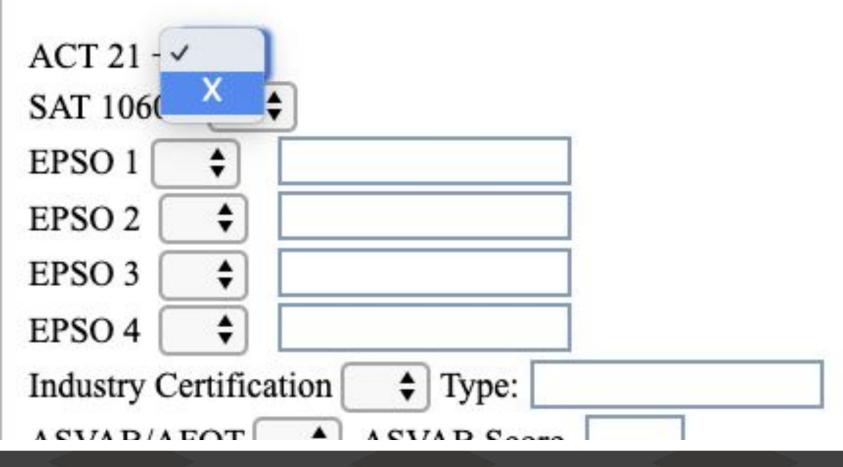

## Choose from the drop boxes or type in the desired text

#### **EPSO**

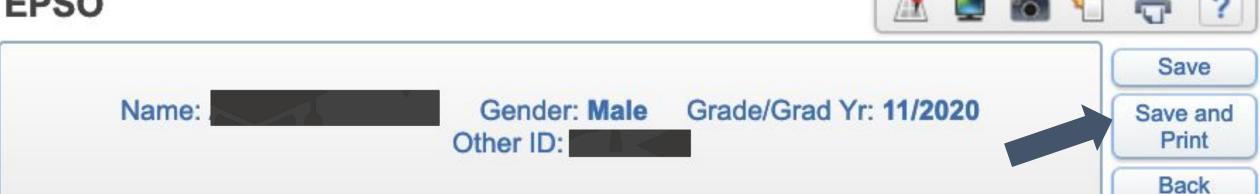

As proposed in Tennessee's ESSA state plan, the Ready Graduate indicator would be calculated as follows for all schools w

- Graduation rate multiplied by the percentage of students who are Ready Graduates. A Ready Graduate meets at least one of "counted" once):
  - earn a composite score of 21 or higher on the ACT (or 1060 or higher on the SAT); or o complete four early postsecond
  - complete two EPSOs + earn an industry certification; or
  - complete two EPSOs + earn a score of military readiness on the Armed Services Vocational Aptitude Battery (ASVA

#### Click "Save" when finished, or click "Save and Print" to print a copy

**EPSO** 

| ACT 21+:               |            |  |
|------------------------|------------|--|
| ASVAB AFQT:            |            |  |
| ASVAB Score:           |            |  |
| EPSO 1:                | X          |  |
| EPSO 2:                | X          |  |
| EPSO 3:                |            |  |
| EPSO 4:                |            |  |
| ndustry Certification: |            |  |
| Name of Course:        | DE HIST I  |  |
| Name of Course 2:      | DE HIST II |  |
| Name of Course 3:      |            |  |
| Name of Course 4:      |            |  |
| SAT 1060+:             |            |  |
| Type of Certification: |            |  |

### Once saved, the info will show without having to print

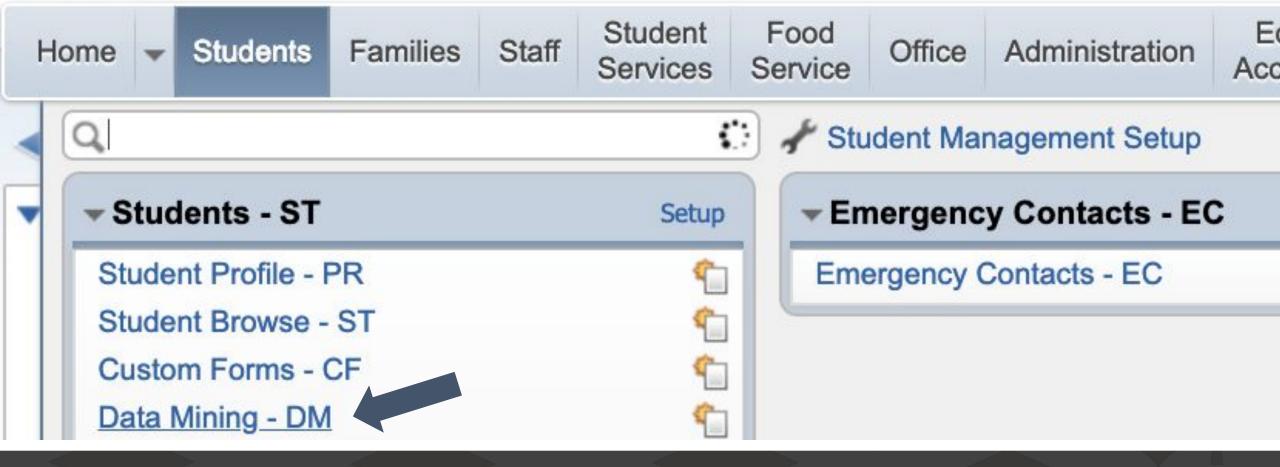

### You can also Data Mine the information

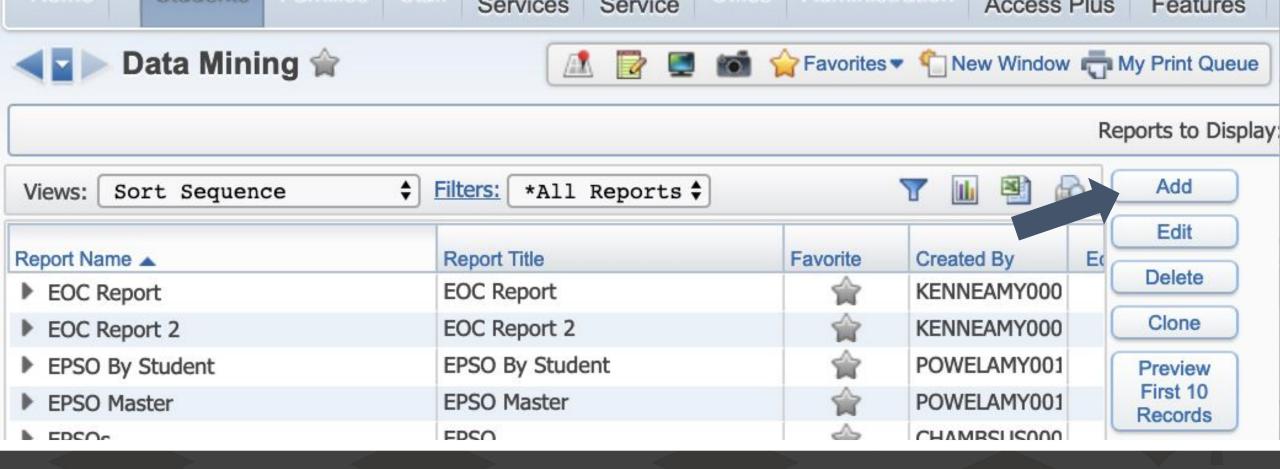

#### Click "Add" to start a new report

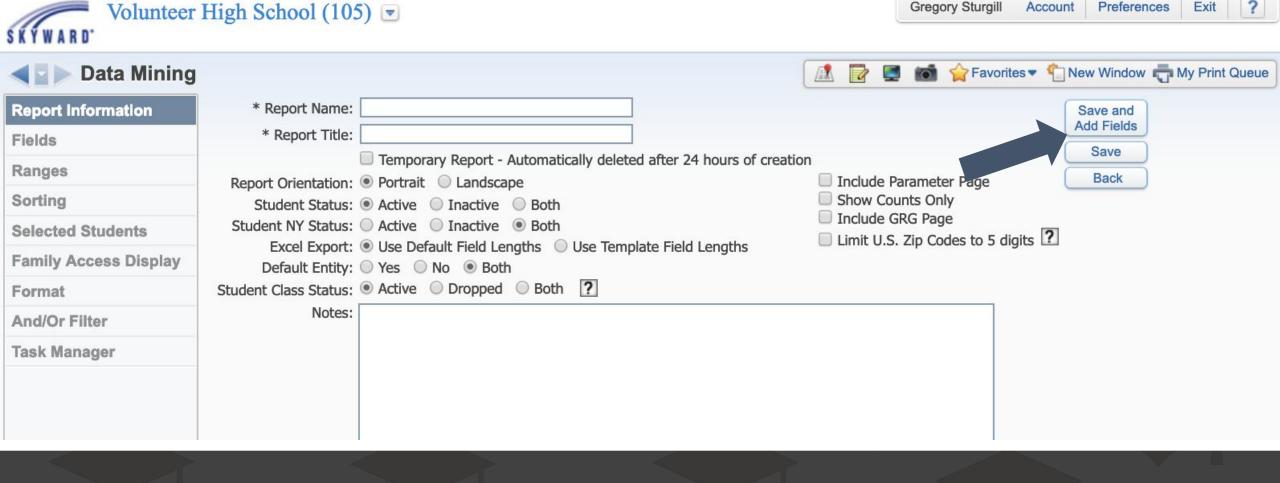

### Give it a name and select Student Status. Then click "Save and Add Fields"

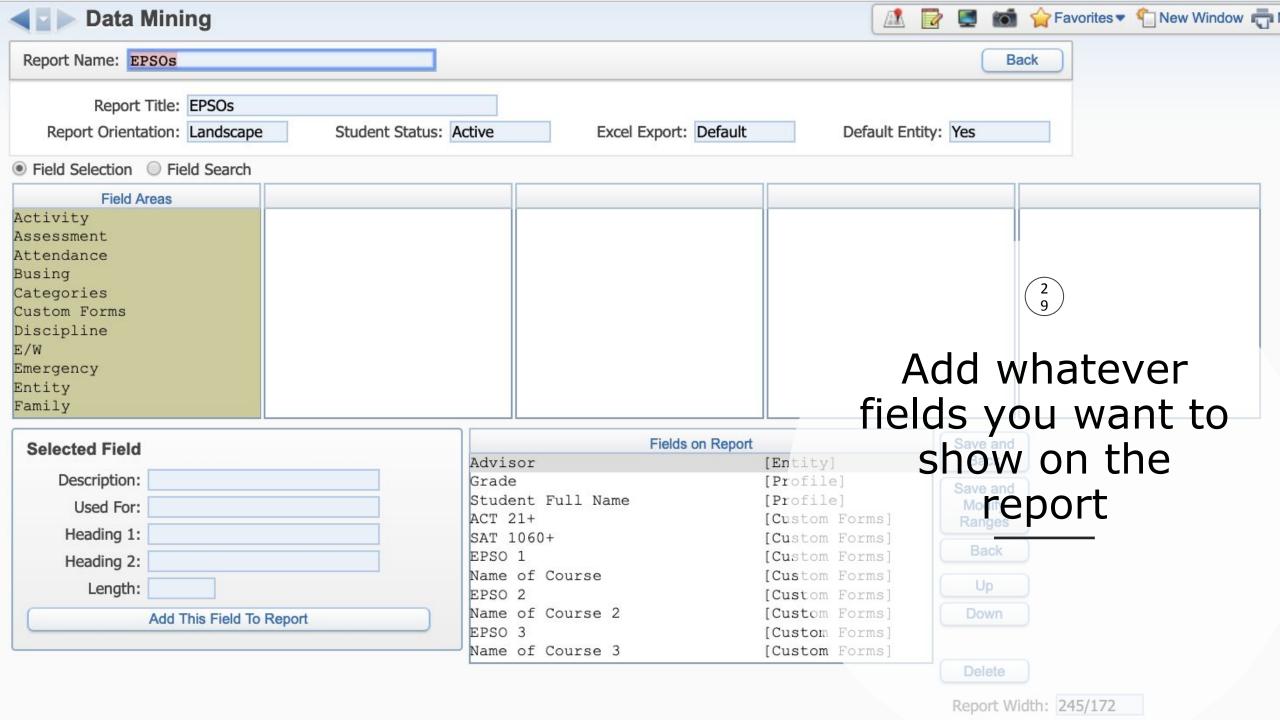

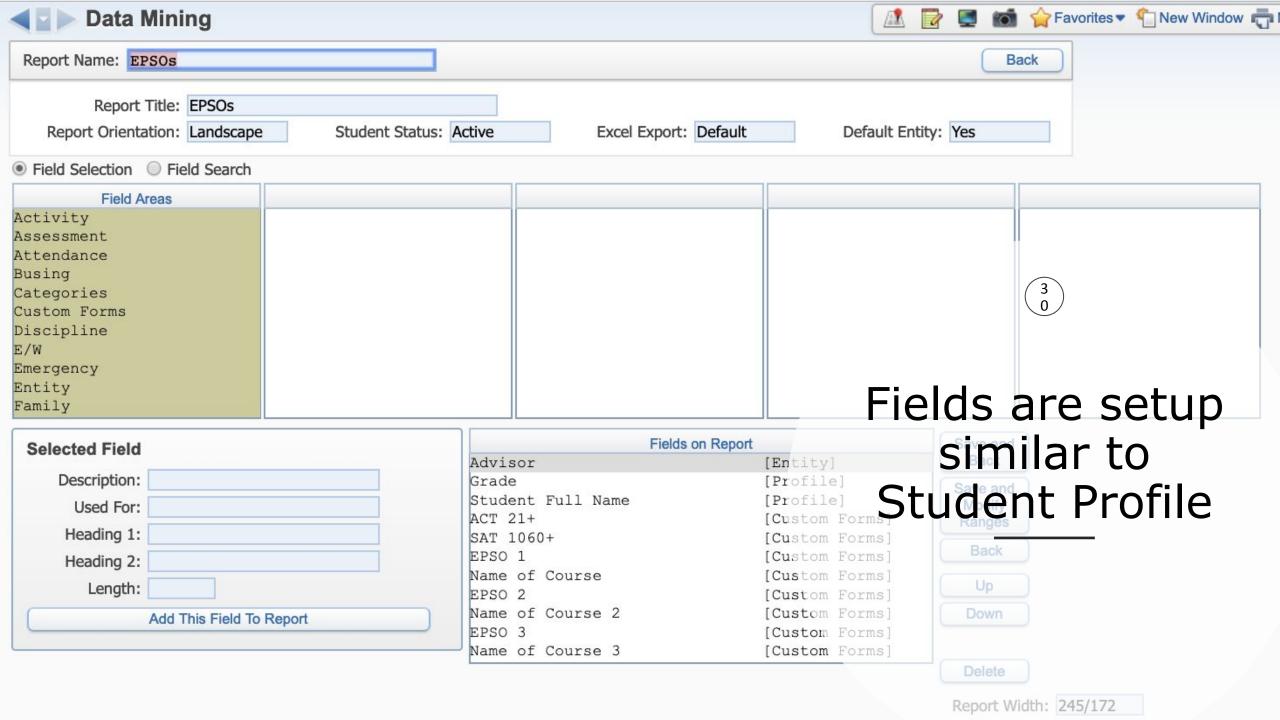

Report Title: EPSOs Report Orientation: Landscape Student Status: Active Excel Export: Default Field Selection Field Search Field Areas Entity E/W Enrolled Emergency Addition Seat Count Entity Advisor Family Advisor Code Food Service Band Instrument

### Advisor and Counselor are under "Entity"

Band Instrument Code

Band Instrument Long Dogs

General

Gifted and Talented

Report Title: EPSOs

Report Orientation: Landscape Student Status: Active Excel Export: Default

Field Selection
 Field Search

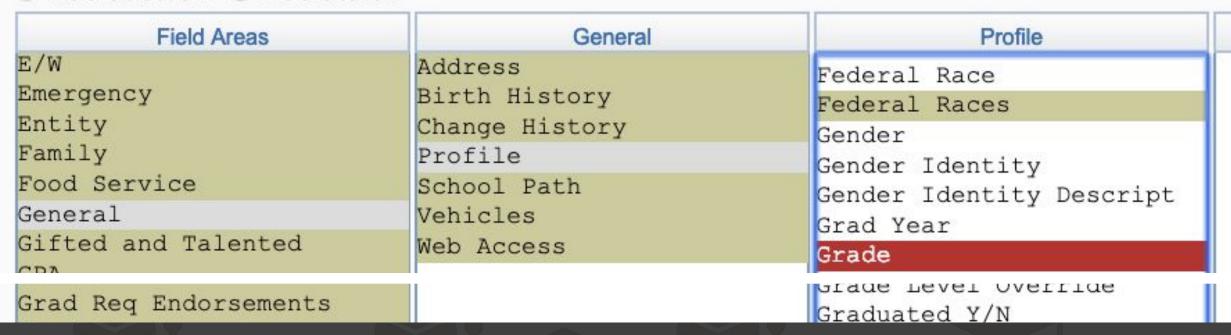

### "Grade" and "Name" are found under "General" and "Profile"

Report Title: EPSOs

Report Orientation: Landscape Student Status: Active Excel Export: Default Default Entity: Yes

Field Selection
 Field Search

| Field Areas  | Custom Forms         | Custom Forms Student     | EPSOs                  |
|--------------|----------------------|--------------------------|------------------------|
| Activity     | Custom Forms Student | CS DL Attendance Noncomp | ACT 21+                |
| Assessment   | Freeform Comment 1   | CS DL Grades Noncomplian | ASVAB AFQT             |
| Attendance   | Freeform Comment 2   | DL Attendance Noncomplia | ASVAB Score            |
| Busing       | Freeform Comment 3   | DL Form SF 1010          | Created Date           |
| Categories   | Freeform Comment 4   | DL Grades Noncompliance  | Created Time           |
| Custom Forms | Freeform Comment 5   | EPSOs                    | EPSO 1                 |
| Discipline   | Freeform Comment 6   | Hawkins County Juvenile  | EPSO 2                 |
| E/W          | Freeform Comment 7   | Parental Consent         | EPSO 3                 |
| Emergency    | Freeform Comment 8   | RMS Drivers License Repo | EPSO 4                 |
| Entity       | Freeform Comment 9   | SMS Drivers License Repo | Industry Certification |
| Family       | Underline 1          | Tier 1 Truancy Contract  | Modified Date          |
|              |                      |                          |                        |

The fields from your Custom Form are found under "Custom Forms," "Custom Forms Student," and then the name of your EPSO form.

# I added the following

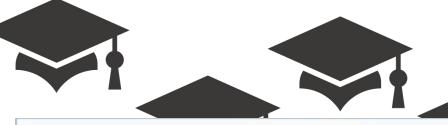

| Fields on I            | Report         |
|------------------------|----------------|
| Advisor                | [Entity]       |
| Grade                  | [Profile]      |
| Student Full Name      | [Profile]      |
| ACT 21+                | [Custom Forms] |
| SAT 1060+              | [Custom Forms] |
| EPSO 1                 | [Custom Forms] |
| Name of Course         | [Custom Forms] |
| EPSO 2                 | [Custom Forms] |
| Name of Course 2       | [Custom Forms] |
| EPSO 3                 | [Custom Forms] |
| Name of Course 3       | [Custom Forms] |
| EPSO 4                 | [Custom Forms] |
| Name of Course 4       | [Custom Forms] |
| Industry Certification | [Custom Forms] |
| Type of Certification  | [Custom Forms] |
| ASVAB AFQT             | [Custom Forms] |
| ASVAB Score            | [Custom Forms] |

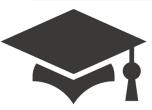

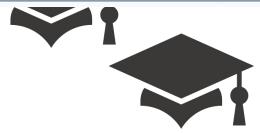

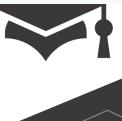

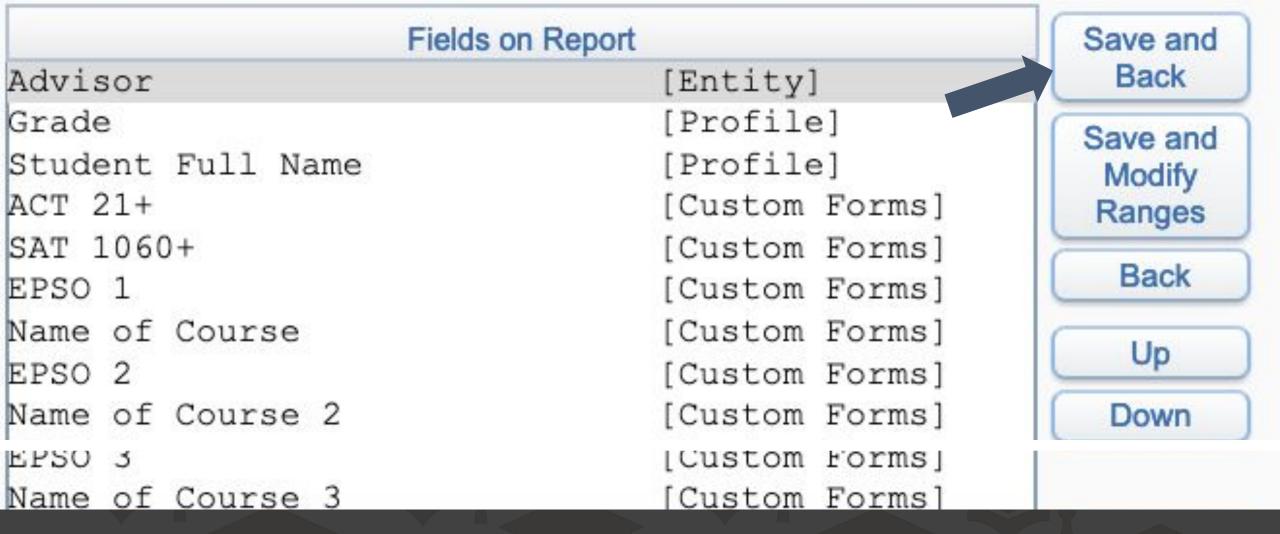

Once you have added all the fields you wanted to add, click "Save and Back"

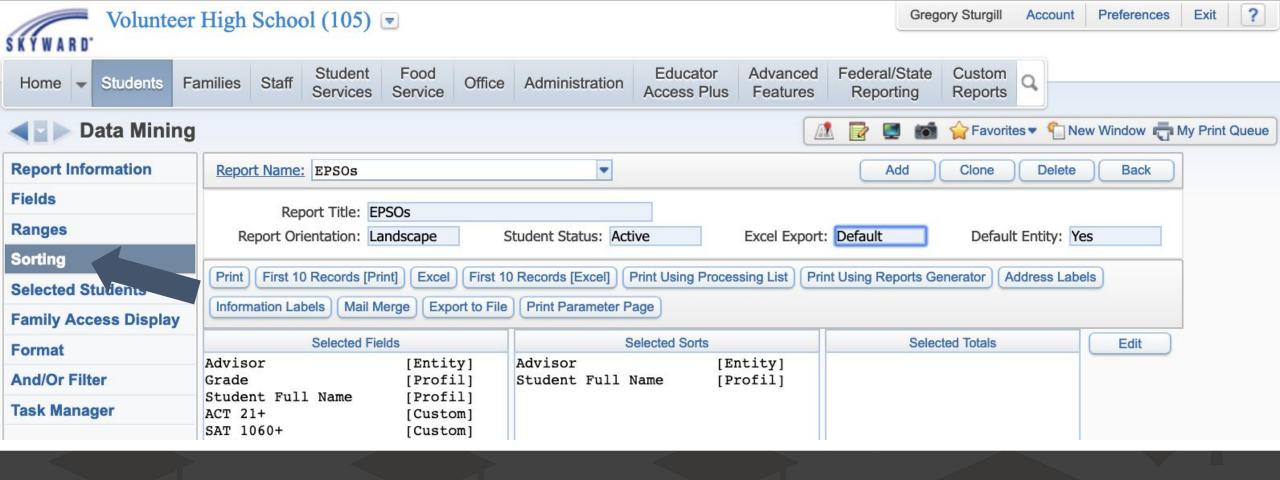

Next, you can select how the information is sorted. Click "Sorting"

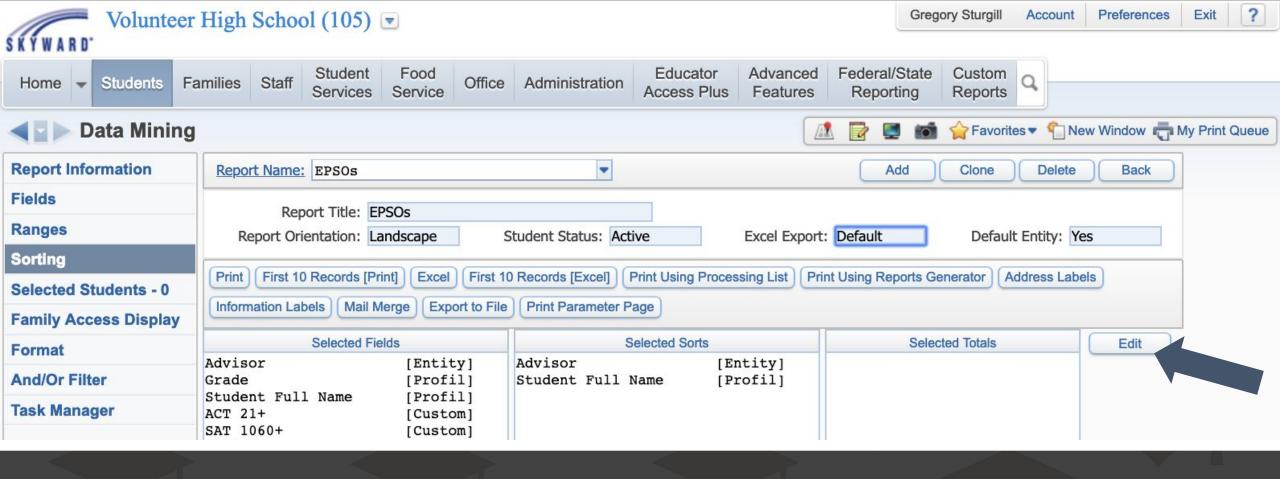

#### Then click "Edit"

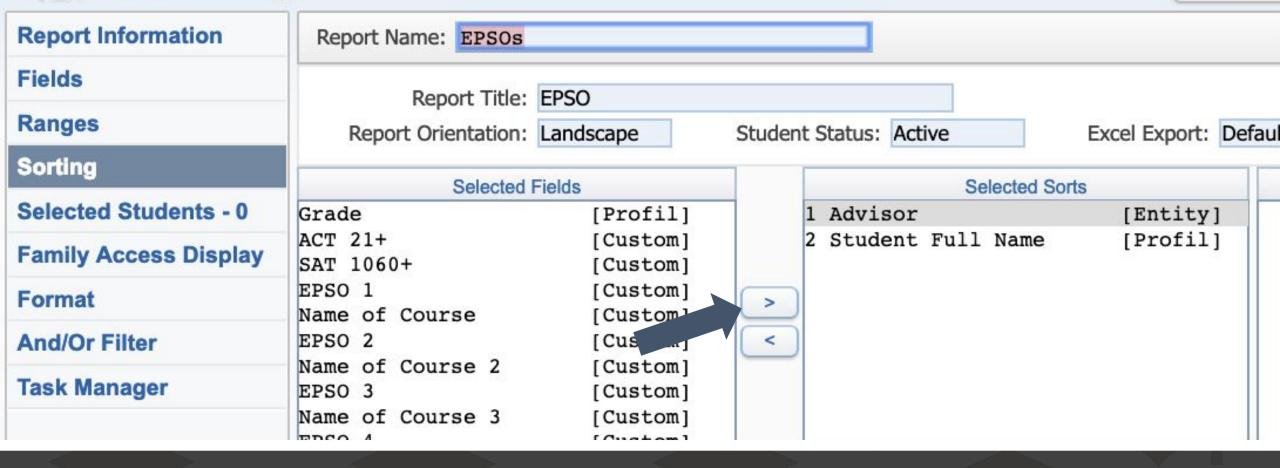

### Use the arrows to add items you'd like to sort by

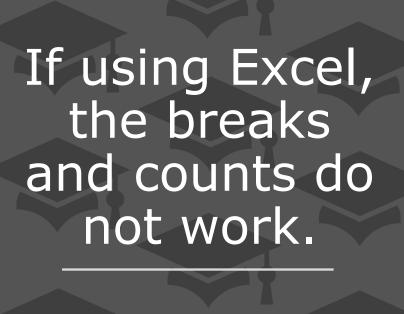

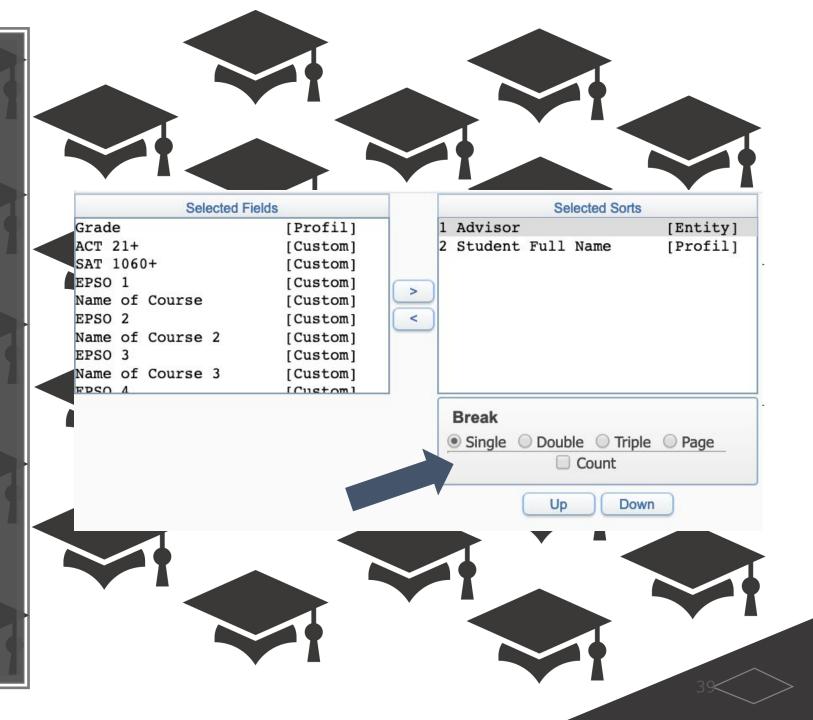

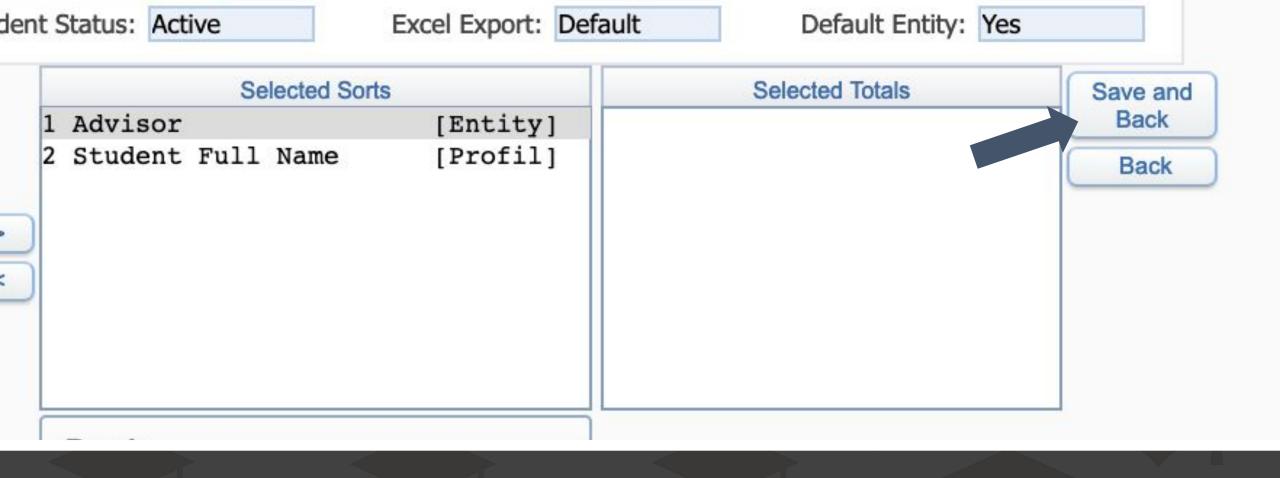

When finished, click "Save and Back"

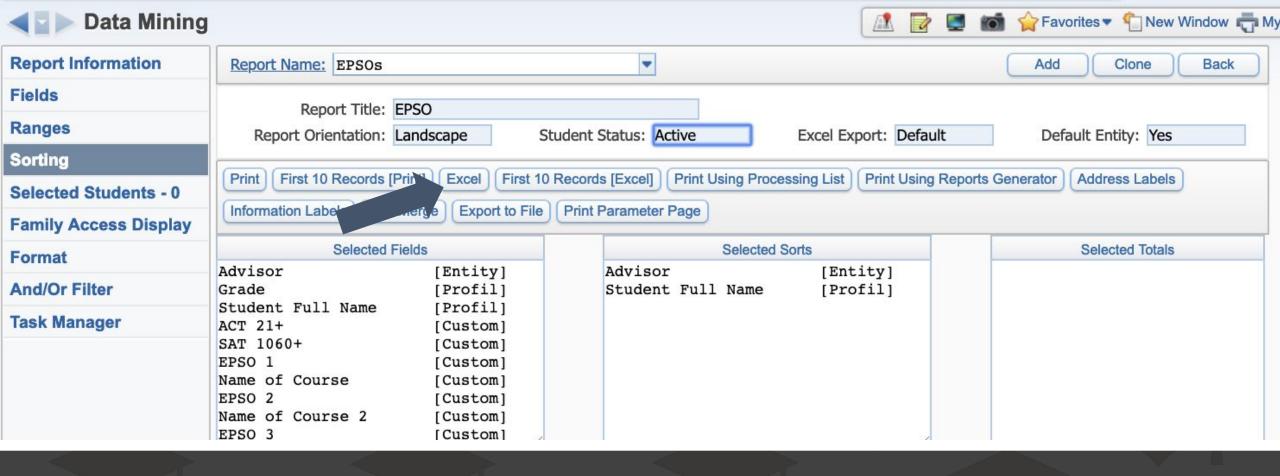

# To view the information in Excel, click the "Excel" button. For a PDF, click "Print"

# Click "View Report" once it has completed

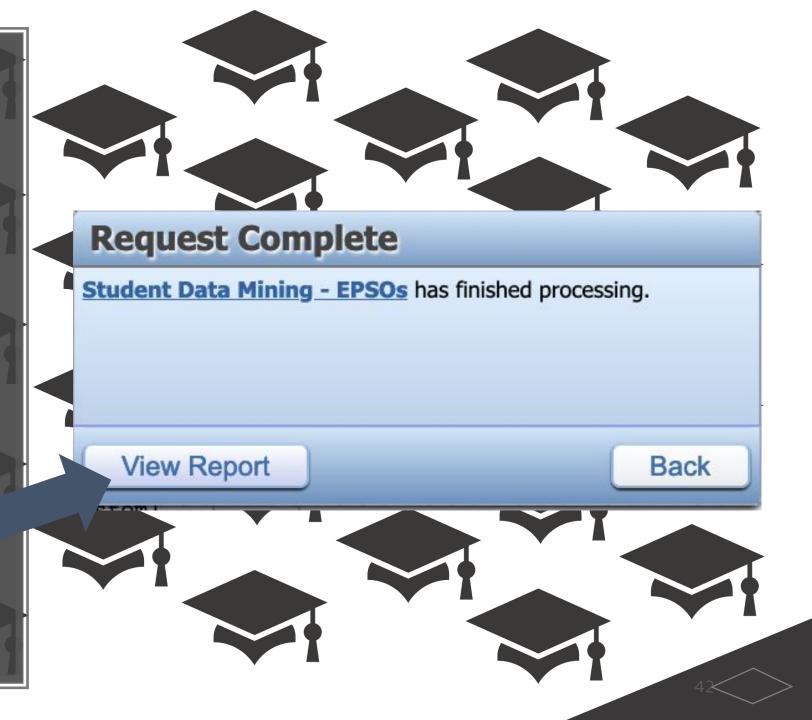

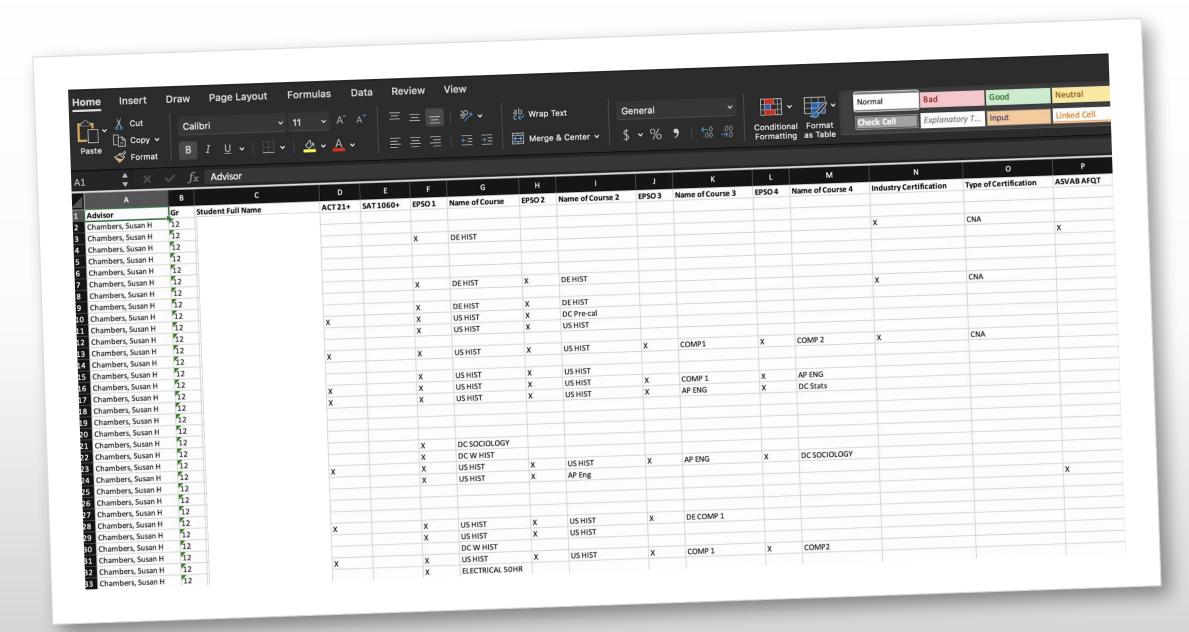

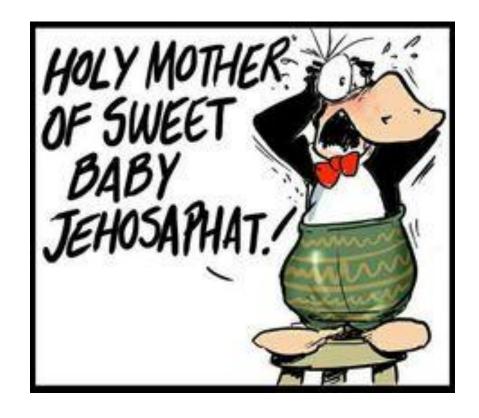

# Any questions?

Greg Sturgill greg.sturgill@hck12.net

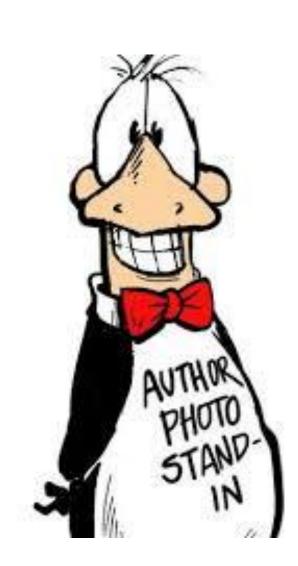